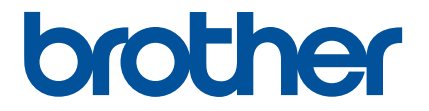

# **Kurzanleitung zu Artspira (für SDX-Schneidmaschinen)**

German Version A

# VERWENDEN DIESER ANLEITUNG

Die Artspira-App bietet eine große Auswahl an Schneidedaten und Sie können mit der App Daten von Ihrem Smart-Gerät über einen Server an Ihre Brother-Schneidmaschine (SDX-Serie) übertragen.

Diese Anleitung beschreibt die grundlegende Bedienung von der Artspira-App sowie das Abrufen von App-Inhalten mit der Schneidmaschine. Ausführliche Hinweise zur Verwendung der Schneidmaschine finden Sie in der Bedienungsanleitung im Lieferumfang der Maschine.

# VORSICHTSMASSAHMEN

- <sup>O</sup> Die Software der Schneidmaschine muss auf die neueste Version aktualisiert werden, um die App-Funktionen zu nutzen.
- <sup>O</sup> Je nach Verkaufsregion wird die App von unterschiedlichen Software-Versionen unterstützt.
- <sup>O</sup> Wir empfehlen, die neueste Version zu verwenden, um die App optimal nutzen zu können.
- <sup>O</sup> Beachten Sie, dass die dargestellten Bildschirme und Symbole von den tatsächlichen abweichen können.

# WARENZEICHEN

Google Play ist eine Marke von Google Inc. Die Marke darf nur mit Genehmigung von Google verwendet werden.

App Store ist eine in den USA und anderen Ländern eingetragene Dienstmarke von Apple Inc.

**Alle Namen von Produkten und Unternehmen, die auf Brother-Produkten und in den zugehörigen Dokumenten vorkommen, sind Warenzeichen oder eingetragene Warenzeichen der jeweiligen Unternehmen.**

## GRUNDFUNKTIONEN

## ■ Installieren der App

<sup>a</sup>**Öffnen Sie Google Play™ oder den App Store auf Ihrem Smart-Gerät.**

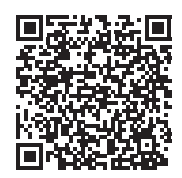

**<u><b>Installieren Sie die App [Brother Artspira].**</u>

## ■ Verbinden

<sup>a</sup>**Verbinden Sie die Schneidmaschine mit dem Wireless-Netzwerk.**

Weitere Informationen zum Aufbau von Verbindungen finden Sie in der Bedienungsanleitung der Schneidmaschine.

 $\bullet$  **Tippen Sie auf dem Smart-Gerät auf das Symbol für Artspira, um die App zu starten.** 

#### <sup>c</sup>**Melden Sie sich bei der Artspira-App an.**

#### Anmerkung

• Wenn Sie eine CanvasWorkspace-ID haben, melden Sie sich mit dieser Login-ID und dem zugehörigen Passwort an. CanvasWorkspace und die Artspira-App werden automatisch verknüpft.

**4 Berühren Sie auf der Startseite, um die Maschine zu registrieren.** 

#### **Anmerkung**

- Wenn die Maschine bereits bei CanvasWorkspace registriert wurde, muss sie nicht erneut bei der Artspira-App registriert werden.
- Sie können bis zu vier kompatible Stickmaschinen oder Schneidmaschinen registrieren.

**• Tippen Sie für die Maschinenkategorie, die Sie registrieren möchten, auf [Registrieren] und folgen Sie dann den Anweisungen in der App, um die Schneidmaschine bei der App zu registrieren.**

 $\triangleright$  Nach der Registrierung können Sie Daten von der Maschine an die App übertragen.

### Daten von der App übertragen

<sup>a</sup>**Wählen Sie Inhalt von der Startseite oder ein Muster aus Ihrer gewünschten Kategorie für die Übertragung aus. Bearbeiten Sie die Daten vor dem Übertragen, wenn nötig. Wenn Sie neue Schneidedaten für die Übertragung erstellen möchten, tippen Sie auf der Startseite auf [Neu] und wählen Sie dann eine der Funktionen im Schneidedatenbearbeitungsmenü aus.**

<sup>b</sup>**Berühren Sie nach dem Bearbeiten die Schaltfläche [Erledigt], um die Daten an den Server zu übertragen.**

#### **Anmerkung**

- Die Daten auf dem Server werden nach einer bestimmten Zeit gelöscht.
- Sie können nicht gleichzeitig Daten für mehrere Muster übertragen. Wenn bereits Daten zum Server übertragen wurden, werden diese überschrieben. Wenn ein einzelnes Projekt mehrere Schneidedaten enthält, rufen Sie die zuvor übertragenen Daten erst mit der Schneidmaschine ab, bevor Sie die nächsten Daten übertragen.

## ■ Abrufen von Daten mit der Schneidmaschine

Rufen Sie die an den Server übertragenen Daten mit einer Schneidmaschine mit Wireless-LAN ab, die die App unterstützt.

#### Berühren Sie [Daten abrufen] auf der Startseite.

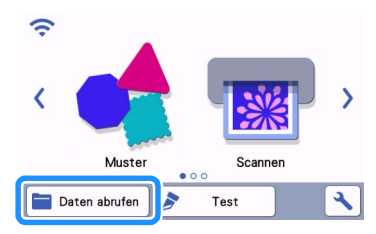

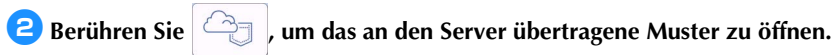

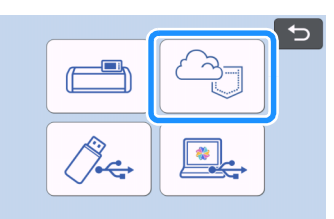

X Der Mattenlayout-Bildschirm wird angezeigt.

# **FEHLERDIAGNOSE**

Wenn beim Öffnen von Daten in der Artspira-App ein Problem auftritt, wird Ihnen eine der Lösungen unten helfen. Wenn das Produkt nicht mehr richtig funktioniert, überprüfen Sie, ob eines der im Folgenden oder in den FAQs auf der Brother Support Website [\(https://s.brother/csyai/\)](https://s.brother/csyai/) beschriebenen möglichen Probleme vorliegt. Wenden Sie sich an den Brother Customer Service oder an eine Brother-Vertragsreparaturwerkstatt, wenn das Problem weiterhin besteht. Wenn beim Schneiden ein Problem auftritt, lesen Sie bitte die Anleitung zu Ihrer Maschine.

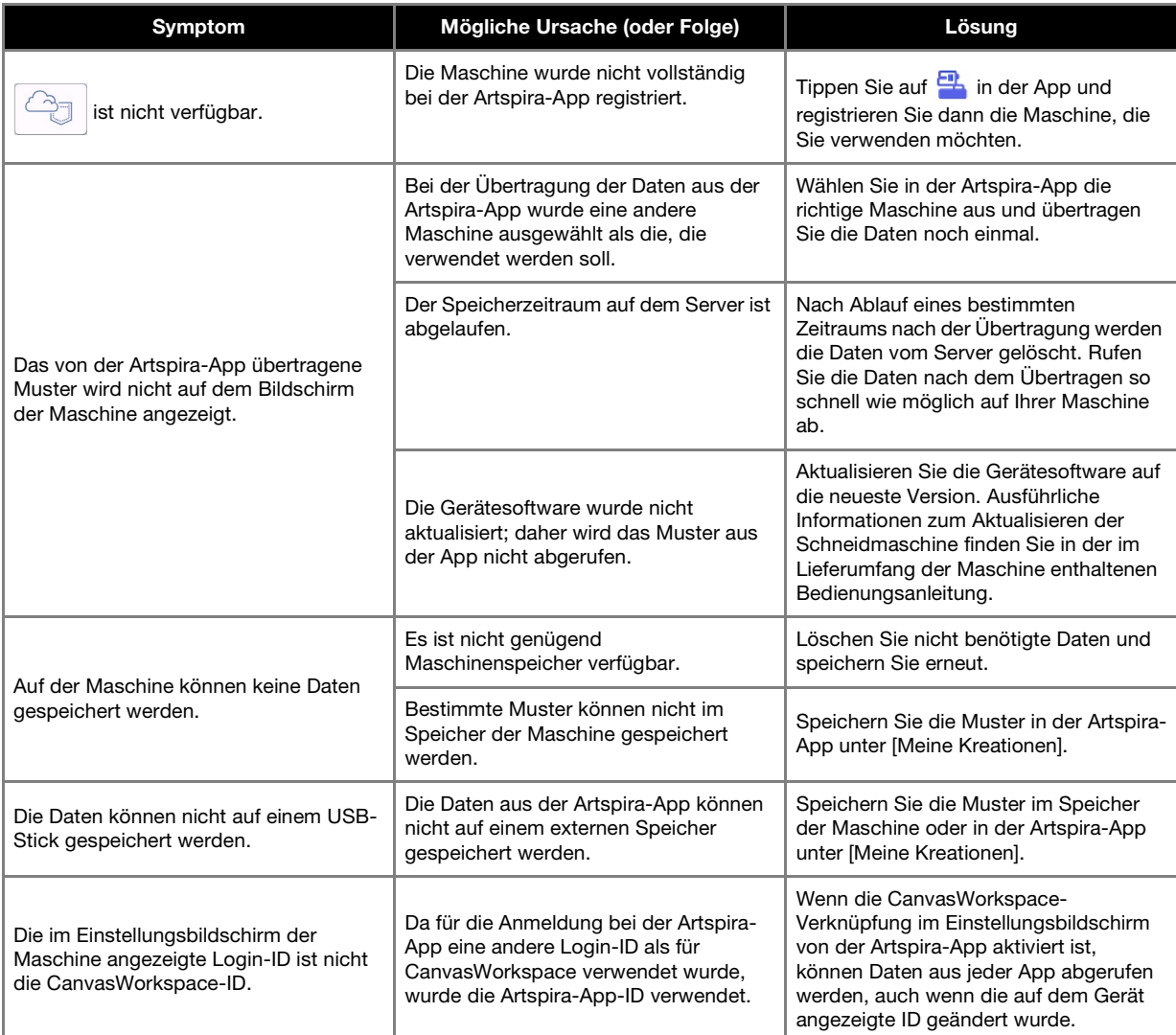